\*\*Please Note: Update Student Admission Record to "Parent Withdrawn" Before Updating Student Profile

Once logged into FACTS please select "Students" from the Main Menu

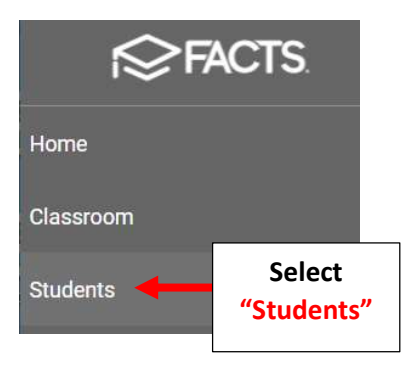

## Select the Student you would like to Edit

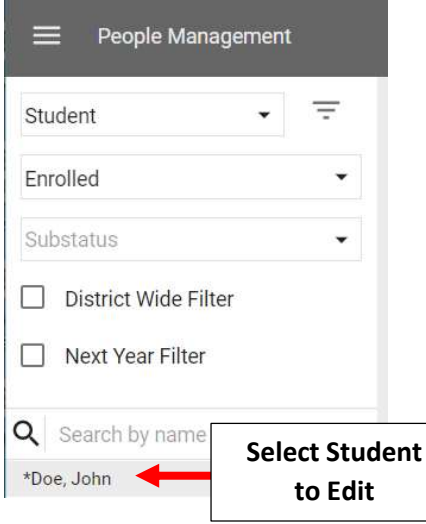

## Select the "School Information" Tile

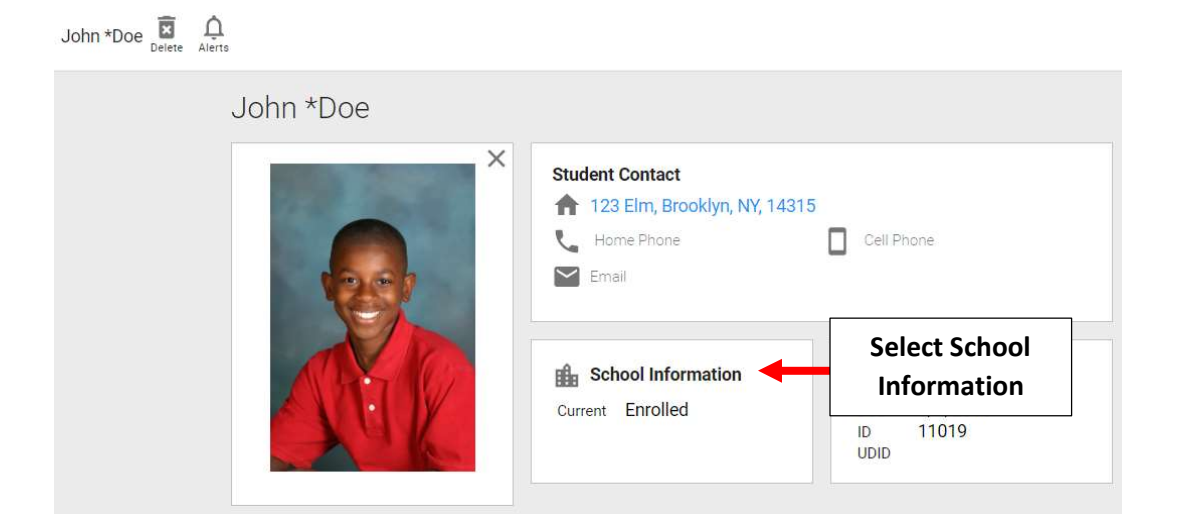

## Verify "Withdrawn" is Selected from the "Next Status" dropdown and Grade Level is Cleared

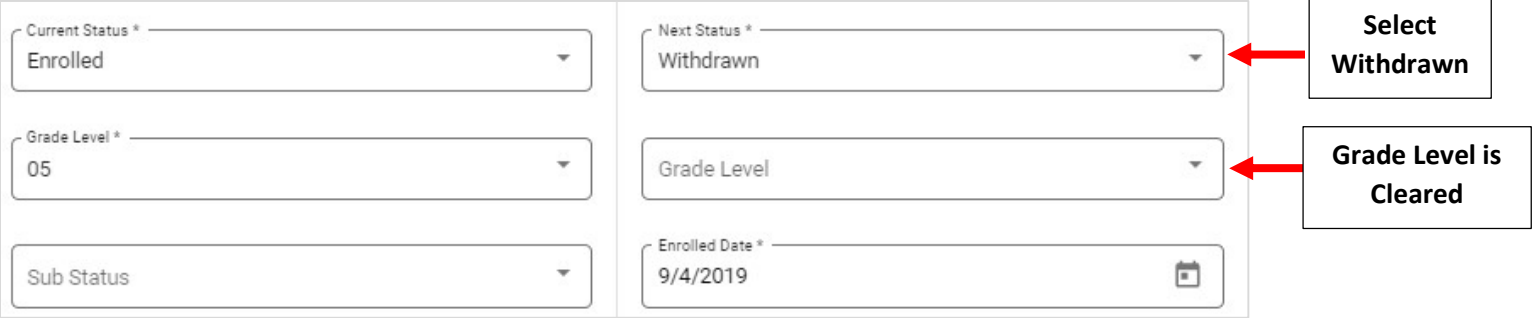

Select "Withdraw Date" dropdown to choose Withdraw Date. Select Withdrawn Reason from the "Withdraw Reason" dropdown. Select Save to Save your Changes

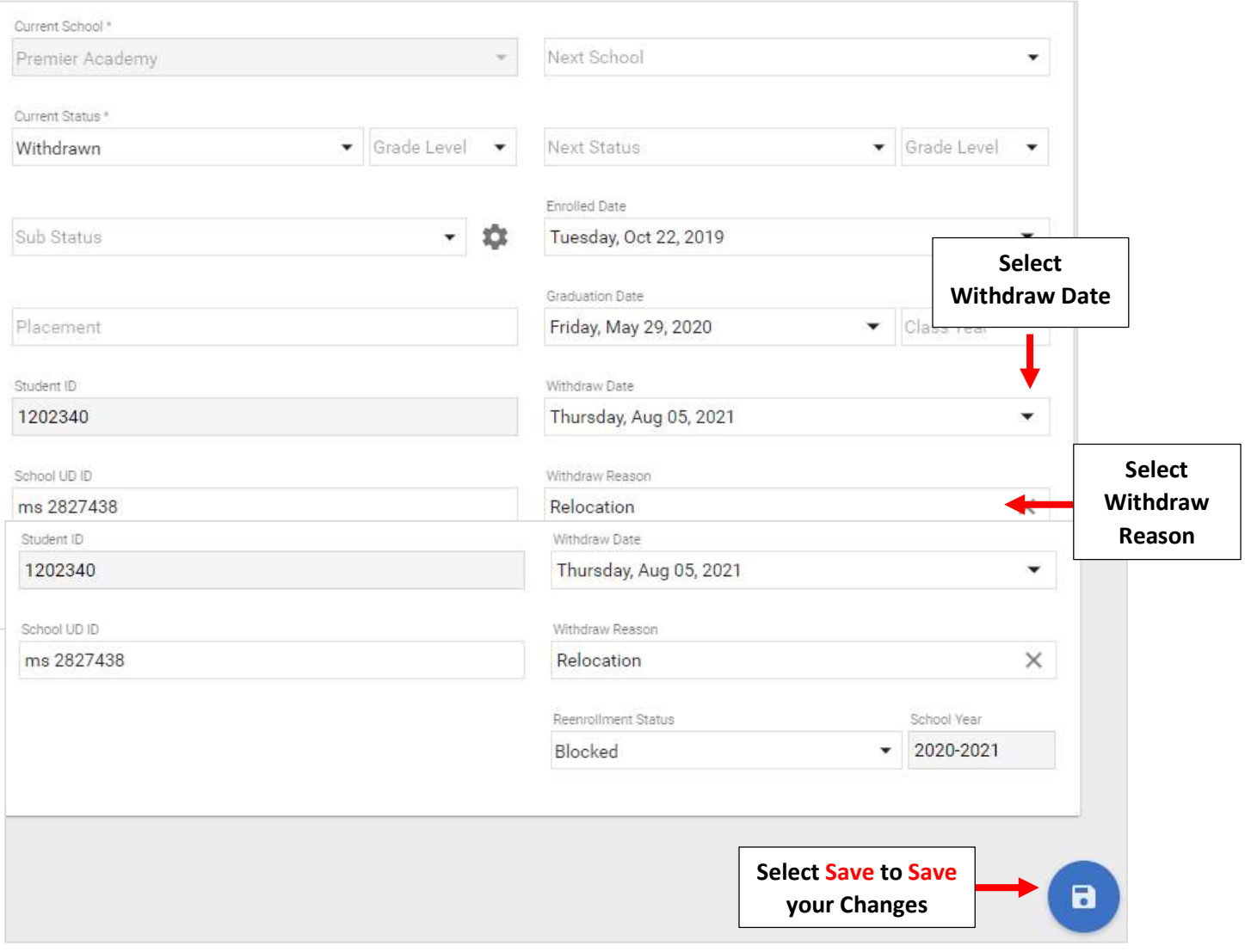

## To view list of Withdrawn Students select "Withdrawn" from the Status dropdown

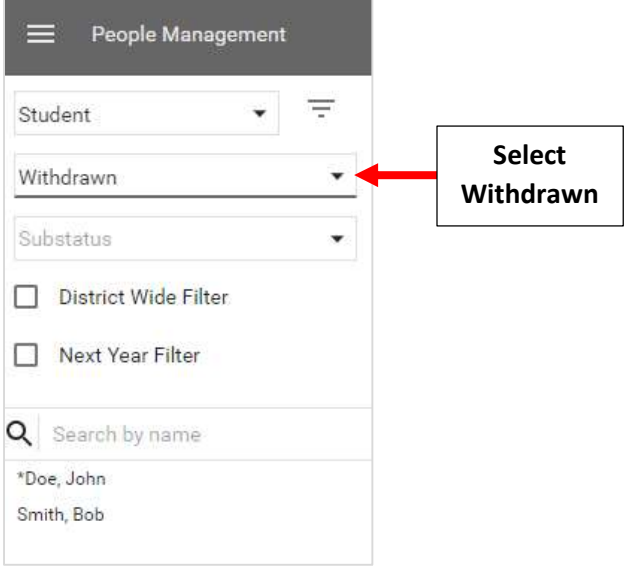

-